# **OV303R2M Bridge Modem**  (**TR069**)

**User Manual** 

**Ver: 1.10**

# **Contents**

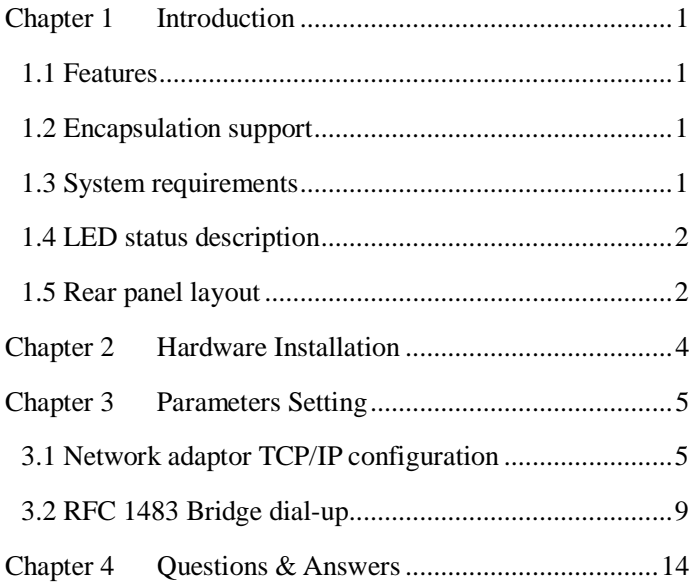

# <span id="page-2-0"></span>**Chapter 1 Introduction**

The device is the ADSL CPE (Customer Premise Equipment) with ATU-R module, which complies with various ADSL standards, and excellent interoperation.

## **1.1 Features**

- Full rate ADSL modem
- Provide up to 24Mbps downstream and up to 1.2Mbps upstream.
- $\bullet$  Support TR069
- Complies with full rate ADSL standards: ANSI T1.413 ISSUE 2 ITU-T  $G.992.1$  (Gdmt) ITU-T G.992.2 (G.Lite) ITU G.992.3 (ADSL2)

ITU G.992.5 (ADSL2+)

# **1.2 Encapsulation support**

RFC 1483 bridge

## **1.3 System requirements**

Recommended system requirements are:

- Pentium 233MHz or above
- Memory: 64MB or above
- 10M Base-T Ethernet or above
- Win9X, Win2000, WinXP, WinME, WinNT

# <span id="page-3-0"></span>**1.4 LED status description**

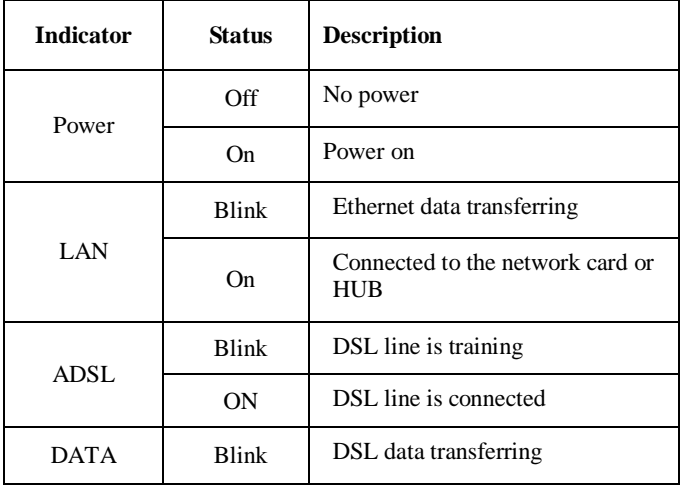

# **1.5 Rear panel layout**

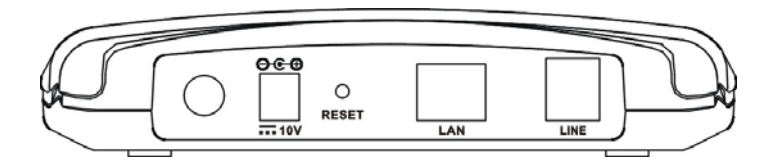

### User manual

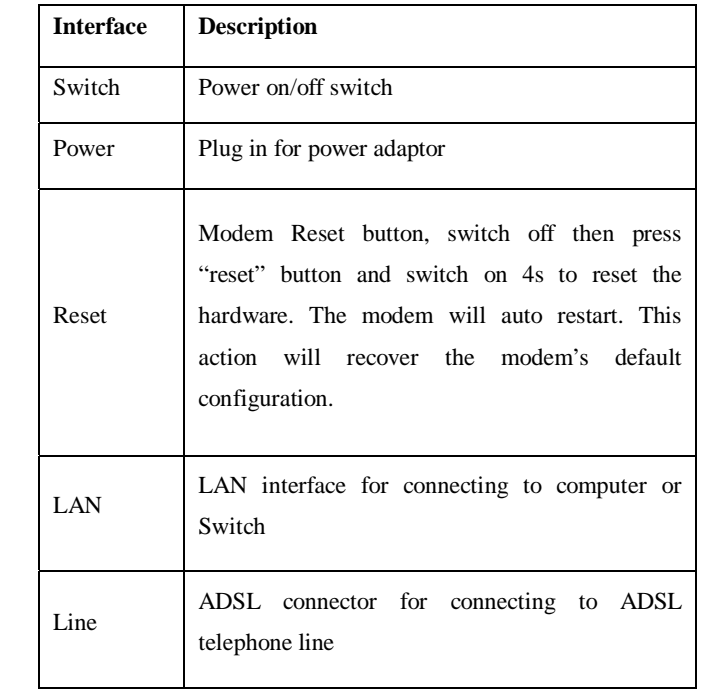

# <span id="page-5-0"></span>**Chapter 2 Hardware Installation**

Please connect your device to computer as following description:

- If connecting to the splitter, connect the "Line" splitter to wall jack using one telephone cable
- Use the other telephone cable to connect "MODEM" port of the splitter and "LINE" port of the modem. The "phone" port of the splitter can be use to connect the telephone and the splitter by a telephone cable.
- Use Ethernet cable to connect "LAN" port of the modem and "LAN" port of your computer.

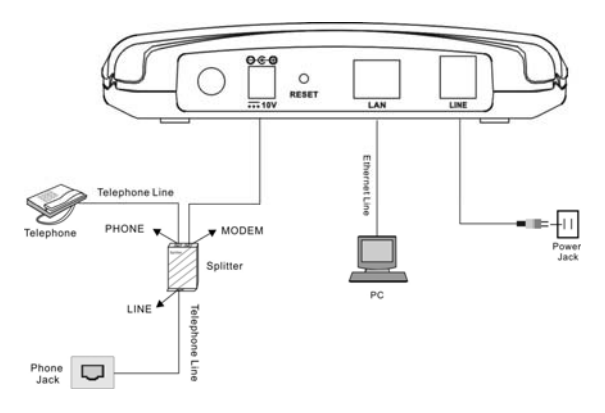

If do not need to connect to the splitter,

- Connect the modem to wall jack using one telephone cable
- Use Ethernet cable to connect "LAN" port of the modem and "LAN" port of your compute

# <span id="page-6-0"></span>**Chapter 3 Parameters Setting**

This section will be the guideline for connecting the device to the Internet. There are two ways to visit Internet via the device.

## **3.1 Network adaptor TCP/IP configuration**

**Note:** Please collect the necessary information including IP address /Gateway/DNS server from your ADSL service provider before you start to configure TCP/IP properties

You can connect the device to Internet without dial-up (It depends on service your ISP provided).

## **3.1.1 Dynamical IP configuration**

Fallow below steps and your can let your computer get an IP address from a DHCP server automatically.

Open the *"Internet Protocol (TCP/IP) Properties"* window, select *Obtain an IP address automatically* and *Obtain DNS service automatically*, click *OK* to confirm and save the changes of "Internet protocol (TCP/IP) properties".

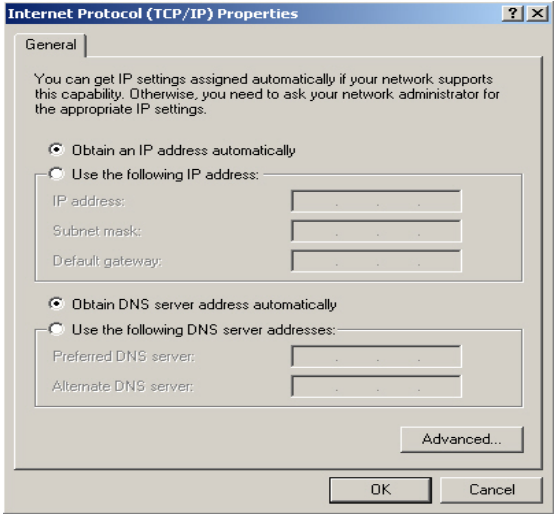

## **3.1.2 Static IP configuration**

Take Windows 2000 as an example, the setting procedures in other operating systems are similar with the following description. In static IP address mode, if you have the information of the IP and DNS address, please follow below steps to configure the TCP/IP properties

Step 1:

Select *Start-Settings-Network and Dial-up connection***,** Select the icon of *"Local Area Connection"* and open it.

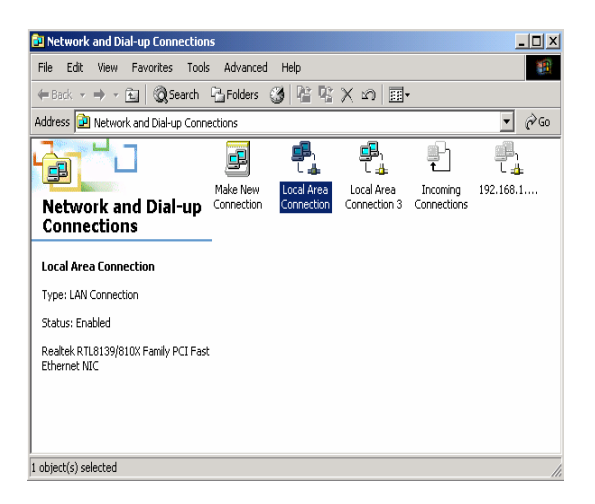

Step 2:

*Select Local Area Connections and open "Local Area connections Properties" window. Then double click Internet Protocol (TCP/IP).* 

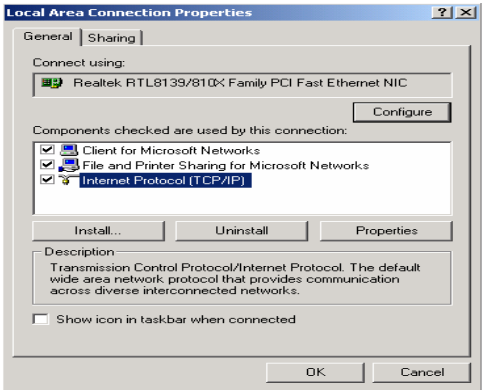

Step 3:

The "Internet Protocol TCP/IP Properties" window will pop up.

Select *Use the following IP address* and type the IP address, Subnet mask and default gateway.

Then select *Use the following DNS service address* and type the DNS server address.

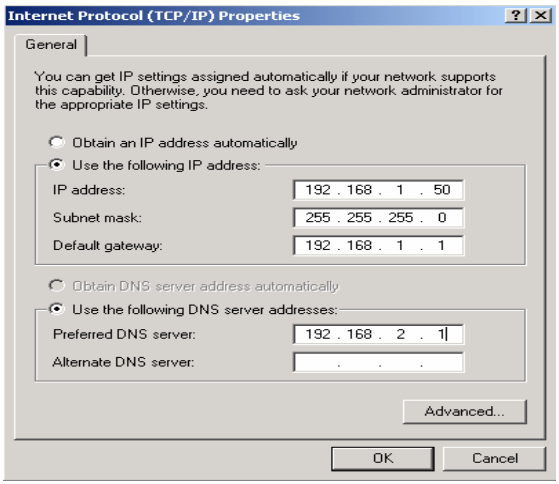

Step 4:

Click *OK* to confirm and save the changes of "Internet protocol (TCP/IP) properties".

Then you can enjoy the high-speed Internet visiting with your Internet explorer.

## <span id="page-10-0"></span>**3.2 RFC 1483 Bridge dial-up**

For Windows 95/98/Me, you need to install third party dial up software that can be obtained from ISP. You can dial up with RFC1483 Bridge protocol support as follow:

Step 1:

Check your hardware connection followed Chapter 2 Then power on the modem and wait for the ADSL connection established by the LINK LED is solid on

Step 2:

Install third-party dial-up program such as Enternet300/500. Please contact your ADSL service provider if you don't have the PPPoE dialer. Step 3:

Dial up by the PPPoE dialer with your correct username/password.

For Windows 2000/XP, use built in PPPoE component as follow:

## 1) Select *Start-All Programs-Accessories-Communications-Network connections.*

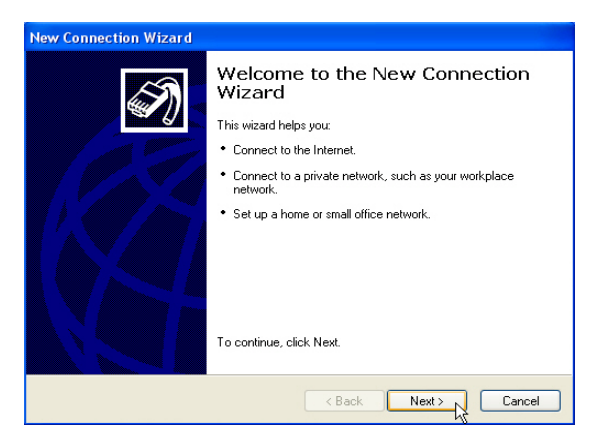

2) Select *Connect to the Internet*, and then click *Next*.

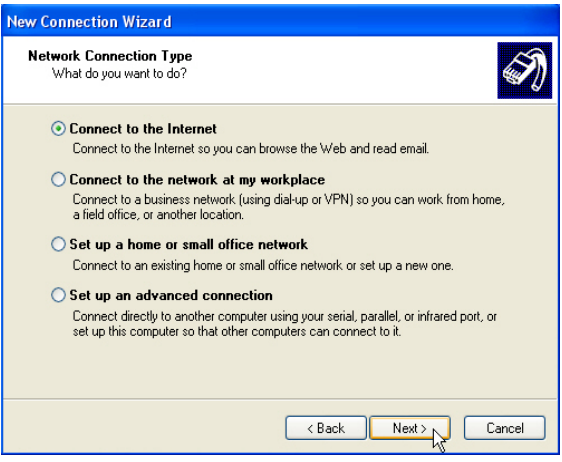

3) In "*New Connection Wizard*" window, please select *Set up my connection manually,* and then click *Next*.

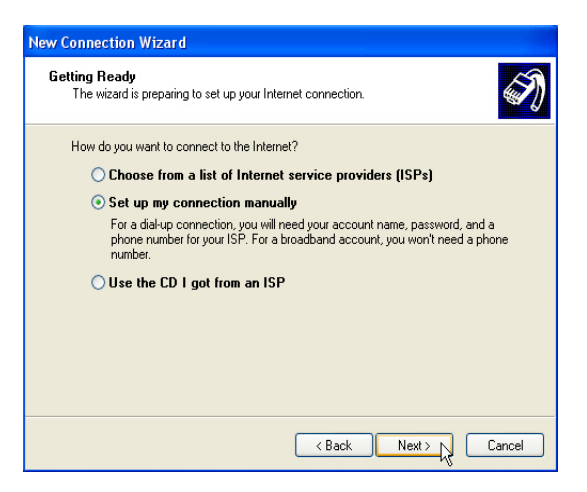

4) Select *Connect using a broadband connection that requires a user name and password*, then click *Next.*

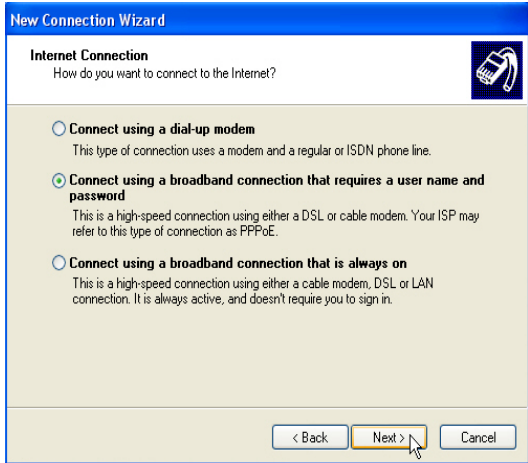

5) Enter the name of your ISP, and then click *Next*.

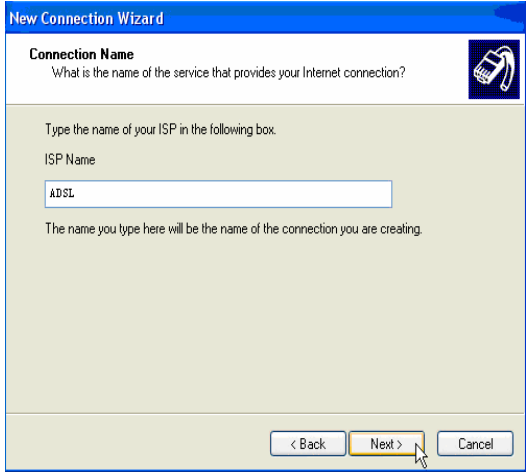

6) Enter user name and password, and then click *Next*.

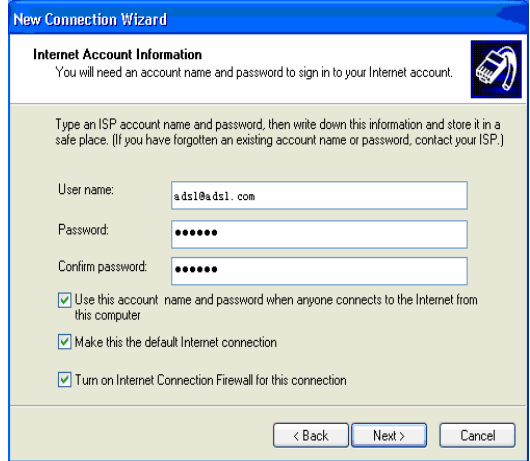

7) The following window will be shown. Select *Add a shortcut to this* 

*connection to my desktop*, then click *Finish*. A shortcut of dial-up connection will be created on the desktop.

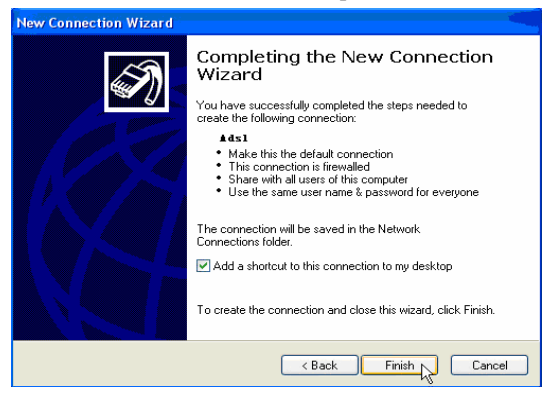

8) Double click the icon of dial-up connection, and a message window will pop up. You can click *Connect,* just wait for a few seconds; you are ready to visit the Internet.

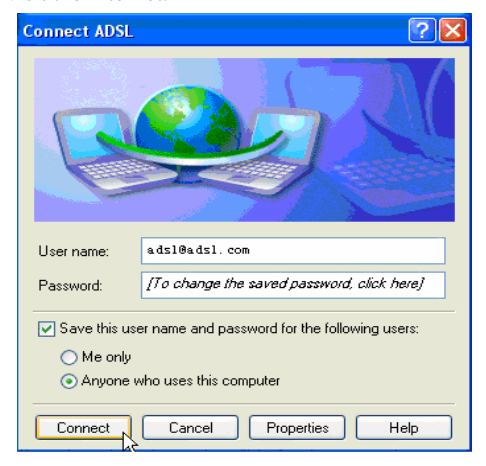

# <span id="page-15-0"></span>**Chapter 4 Questions & Answers**

#### **1. Question: Why are all led indicators off?**

#### **Answer:**

Check the connection between the power adaptor and the power socket, and then check the power switch is on or not.

### **2. Question: Why doesn't the LAN led light?**

#### **Answer:**

Check the connection between the ADSL modem and your computer, Hub or Switch.

Check your PC, Hub or Switch running status and make sure that they are working normally.

### **3. Question: Why doesn't the ADSL led light?**

#### **Answer:**

Check the connection between the ADSL "line" port and the wall jack.

### **4. Question: Why doesn't it connect to Internet?**

#### **Answer:**

Check ADSL Modem setting is right or not.

Press "reset" button, reset hardware into default status.